## How to Submit a Grade Change Form

- 1. Log in to Campus Connection.
- 2. Click the MiSU eForms tile.

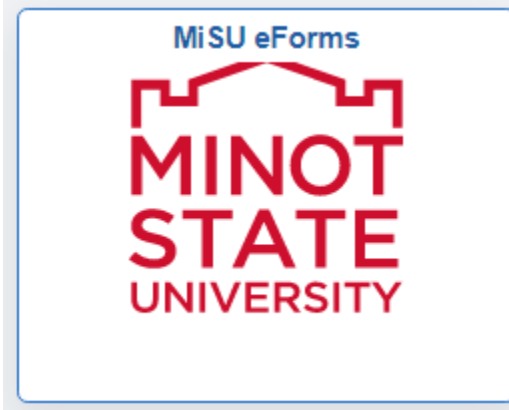

3. Open the Registrar's Office folder in the menu on the left.

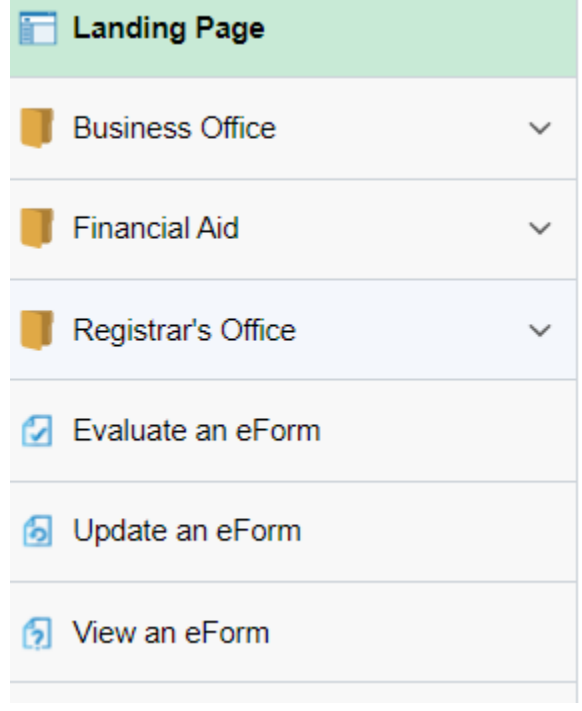

4. Click Admin-Grade Change.

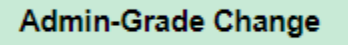

5. Enter the Student Information: student EMPLID, Type of Change, Term, and New Grade.

## **Student Information**

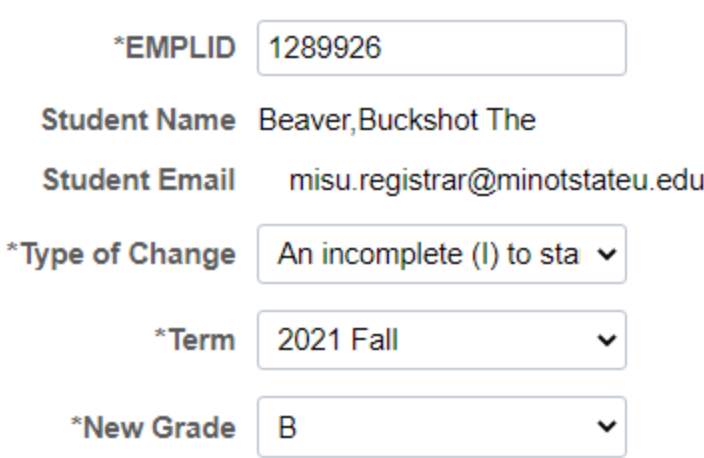

6. If you know the 4-digit class number, enter it. If not, click the magnifying glass to search for the class.

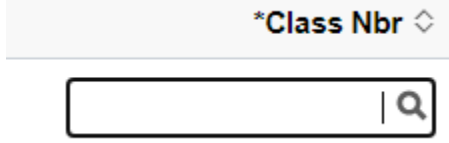

- a. Open the Search Criteria by clicking the triangle to the left.<br>  $\blacktriangleright$  Search Criteria
- b. Delete the 0 in the Class Nbr field and use the only the Subject Area to search for the correct section.

## ▼ Search Criteria

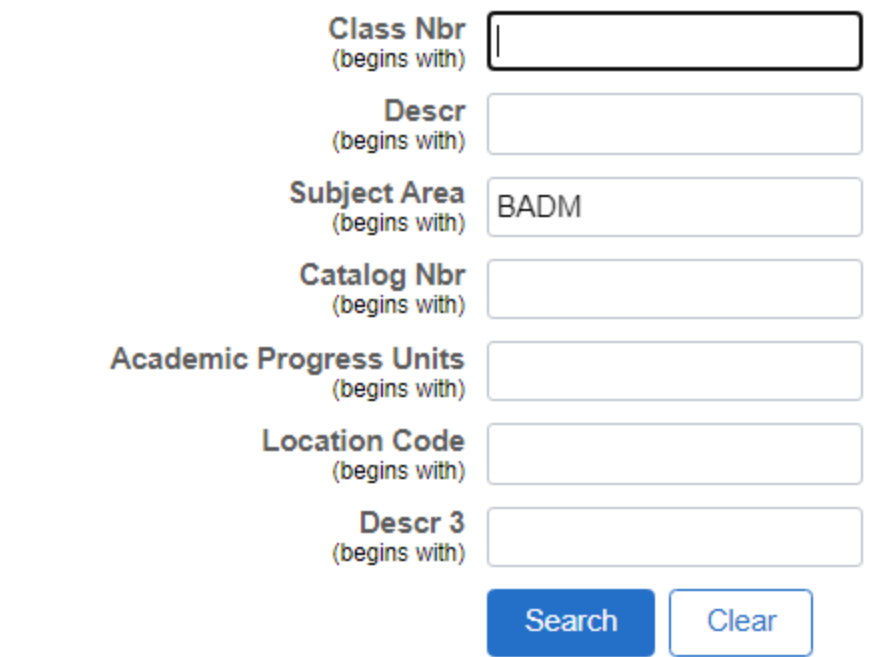

c. Click the Search button.<br> $\rightarrow$  Search Criteria

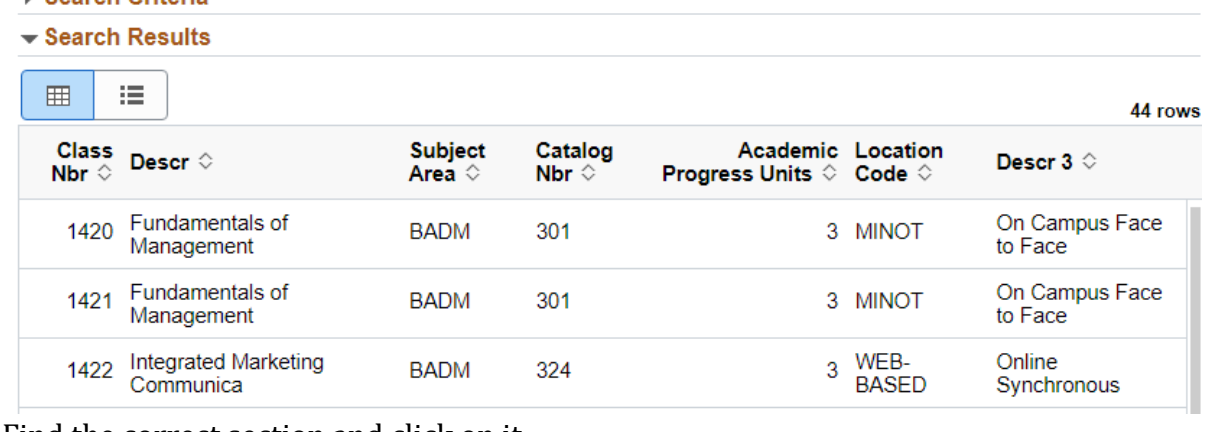

d. Find the correct section and click on it.

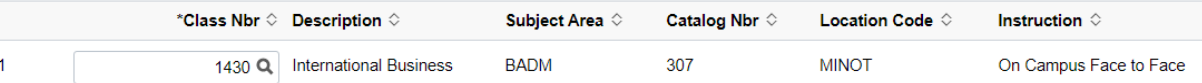

7. Change the toggle to Yes on the Acknowledgement.

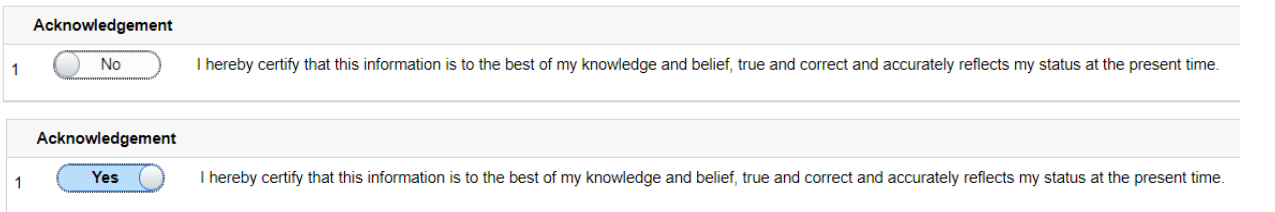

8. Click the Submit button.